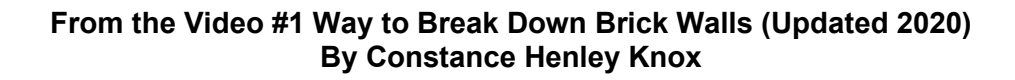

There is no doubt that using the Friends, Associates, and Neighbors<sup>[1](#page-0-0)</sup> (a.k.a. the FAN Club or Cluster Research), helps us tie the family and records together. This helps us confirm that we have the right people, in the right place, with the right records.

To prove our links between family members we must conduct "Reasonably Exhaustive Research."<sup>[2](#page-0-1)</sup> Part of that research is often reviewing the neighbors who lived around our ancestors. This can be found in census records (as one source).

To make the process easier, I have developed a trick to extract data from census records that surround your target ancestors. This will allow you to filter your results to explore specific surnames in a variety of ways within the data set. Thus, allowing you to research the FAN Club of your "Target Ancestor."

Your Target Ancestor is a term I developed to help you stay focused on you mission of your Research Question. Your Research Question should be written down to help you stay on track.

Research Question = Who do you want to know more about, and what is it you want to know?

Remember that Reasonably Exhaustive Research does not stop at the census records. While this exercise is for census records, you should be exploring all records you can find to help prove your lineage and tell the stories of your ancestors.

## **Step-By-Step Instructions for how to Extract Data from Census Records (Demonstrated on Ancestry.com)**

## **Step 1**

Open a new Excel spreadsheet, name it, and SAVE IT where you will find it again. Do this before anything else. Save it often throughout the process. Excel does not save automatically unless you turn autosave on for cloud saving.

## **Step 2 Put the Header Information from the Census**

This is so you know where you got this information. Include a link to the image in your Excel file.

<span id="page-0-0"></span><sup>&</sup>lt;sup>1</sup> Created by Elizabeth Shown Mills.

<span id="page-0-1"></span><sup>2</sup> Board for Certification of Genealogist, *Genealogy Standards – Second Edition.* (Nashville, Tennessee: Turner Publishing, 2019), 2.

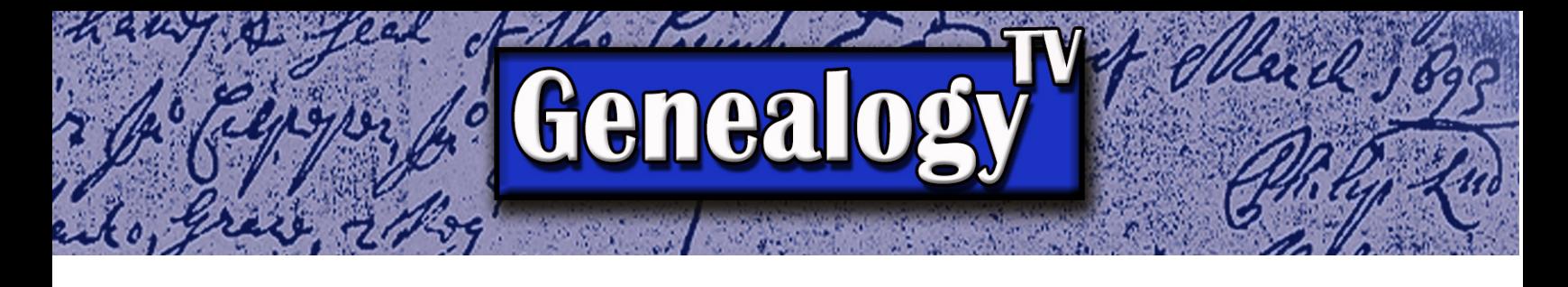

# **Step 3 Extracting the Data from the Census Record**

- 1. On Ancestry.com, **find your "Target Ancestor**" and a census record you want to extract.
- 2. **Note the image number** you are looking at.
- 3. Go 5 to 10 pages before your "Target Ancestor."
- 4. **Click on the people icon** (at the bottom) to open the transcriptions.
- of 178
- 5. **Click anywhere in the transcriptions section**.
- 6. "Select All" data, by holding down the **CTRL** button on the keyboard **+ A** (Windows) or CMD + A (on a Mac). This will highlight everything.

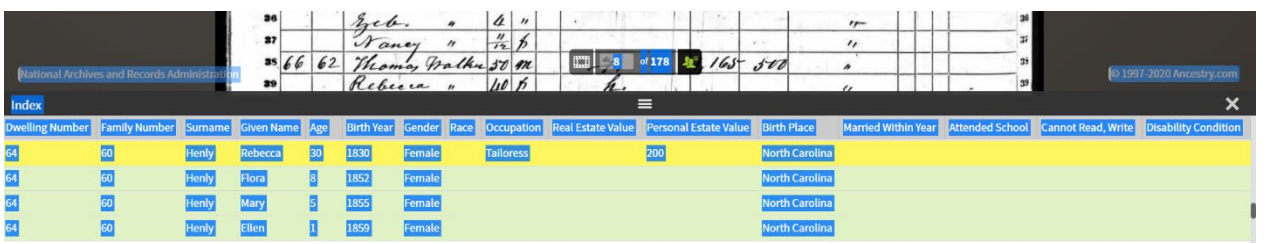

- 7. **Copy all the data with CTRL + C** (Windows) or CMD +C (Mac). Or Right Click and choose Copy.
- 8. **Go to your new Excel spreadsheet**.
- 9. **Select Cell B4**. (Below the source information you entered in the top rows.)
- 10. **Right Click** and choose **Paste Special**.
- 11. When the **Paste Special** box pops up, (shown below) choose **Text**, click **OK**.

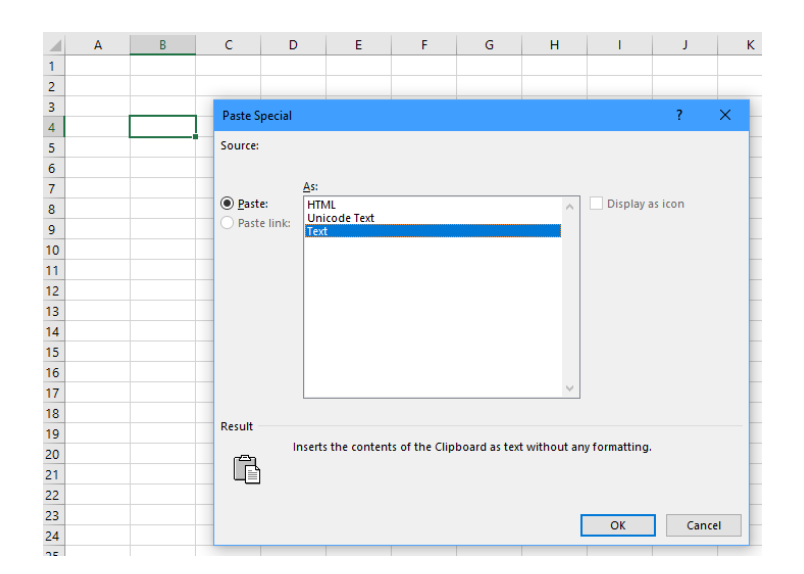

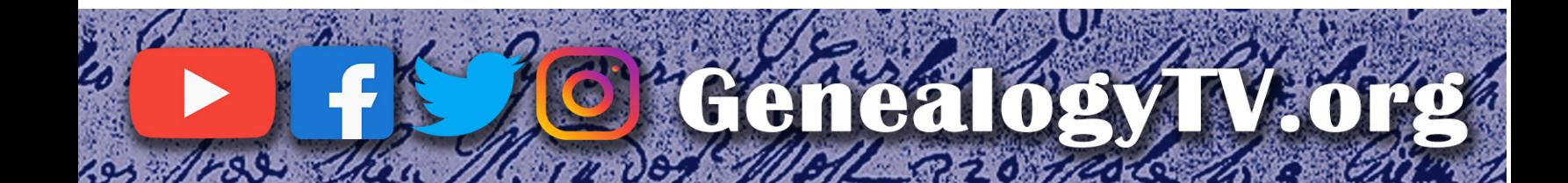

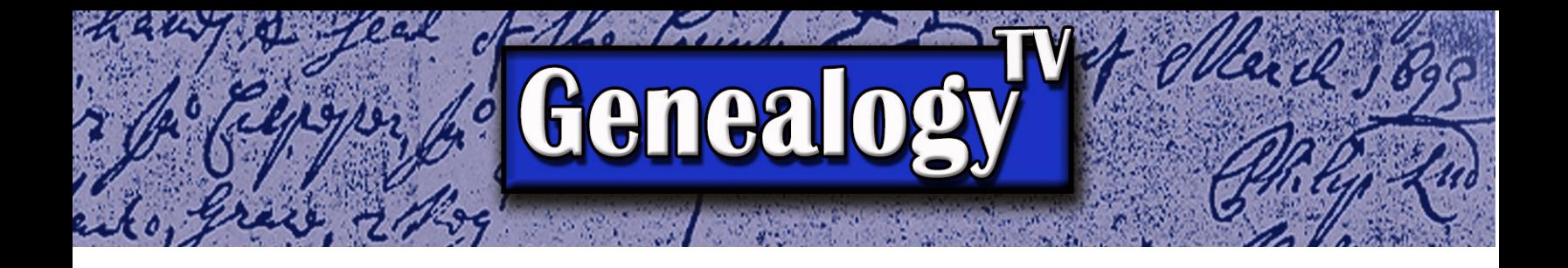

12. **Highlight all rows at the top you want to remove, right-click and choose "delete."** This will remove unwanted data and pull up the data in one click. (Remember when you do this, to highlight the rows where the numbers are, not the cells.)

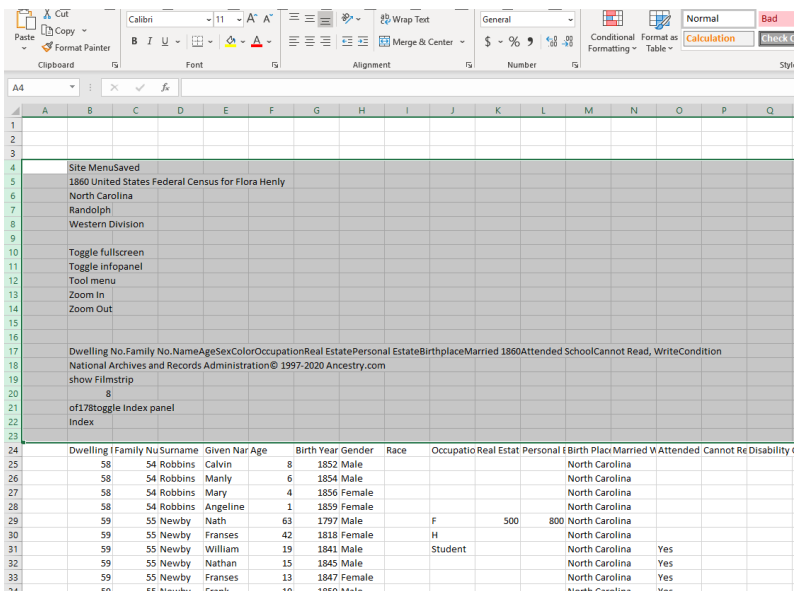

- 13. In cell A1 type "Image."
- 14. **In column A, note the image number** from the Ancestry.com's image on all lines pasted in each step.
- 15. **Drag the first image number** by grabbing the handle in the lower right corner of the cell and drag down for the length of the data to identify this first set of data as being from image 1.
- 16. **Repeat these steps for 5 to 10 pages on either side of your Target Ancestor, adding them to the bottom starting in the B Column.** This will capture as many neighbors as possible.
- 17. **Remember to note the image number each time you paste new data** into your spreadsheet. The image numbers are important later.
- **18. SAVE EARLY – SAVE OFTEN!**

# **Step 4 Locking and Formatting the Header Information.**

There are two ways, demonstrated in the video, to lock the column header information. One is to use the Freeze Panes option and the other is to use the Split option. There are a variety of ways to use these tools. Below is a recap of what was shown in the video.

# **To lock just the top row:**

- 1. Select the data cell directly under the first column header on the left side where you want the headers to be locked.
- 2. Go to the View Tab at the top of Excel.
- 3. Select Freeze Panes, then select Freeze Top Row.

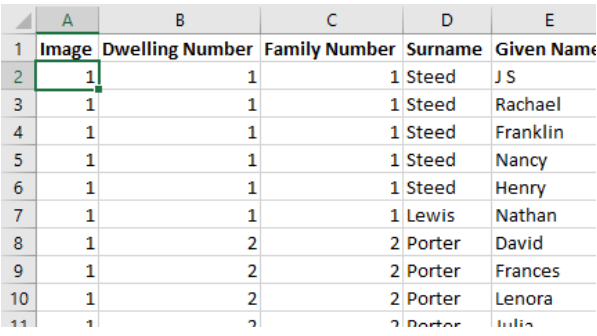

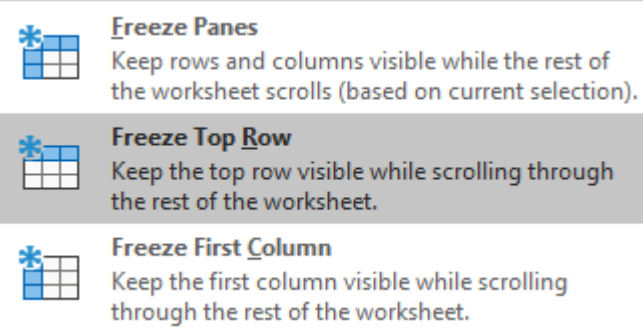

4. Choose Unfreeze to remove the previous action from the same area.

**To lock more than just the top row**, I use the Split function.

- 1. Click the cell under the first column header where you want to split to begin.
- 2. Go to the View Tab and choose Split. This should split the top five rows if you put your curser in cell A6 as shown here.
- 3. To remove the split, toggle off the Split button again.

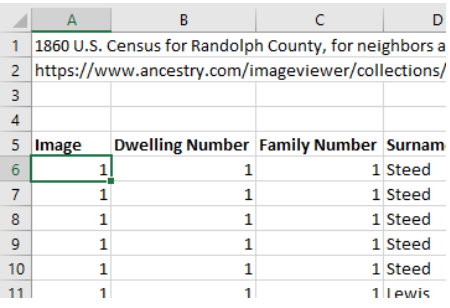

# **Step 5 Filtering and Using the Spreadsheet.**

Now the fun begins. Here is where we filter the columns so that we can research those Target Ancestors and FAN Club members, we are looking for.

- 1. **Highlight the column headers.**
	- a. (Unsplit the view if it gets confusing to see. You can always use the split again once the filters are turned on.)
- 2. Go to the **Home** Tab and choose **Filter**.
	- a. (If you don't see the Filter button, you may need to [customize](https://support.microsoft.com/en-us/office/customize-the-ribbon-in-office-00f24ca7-6021-48d3-9514-a31a460ecb31) the [tools in the ribbon.](https://support.microsoft.com/en-us/office/customize-the-ribbon-in-office-00f24ca7-6021-48d3-9514-a31a460ecb31))
- 3. Using the down-arrow in each column header, you can now filter by surname or any other column where you set filters.
	- a. Uncheck the Select All at the top of the filter box.
	- b. Choose the items you want to filter by.

# 4. NOTE: **REMEMBER TO UNFILTER EVERYTHING BEFORE YOU LEAVE**.

- a. If you do not un-filter each column header, you may forget that it is filtered when you return.
- b. TRICK- To un-filter all columns at one time.
	- i. Go to the Data Tab.
	- ii. In the Sort & Filter area there is a Clear button that will clear all filters at once.
- **5. REMEMBER TO SAVE YOUR DOCUMENT!**
- **Happy Hunting!**
- **Connie Knox**

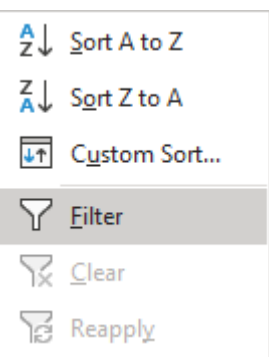

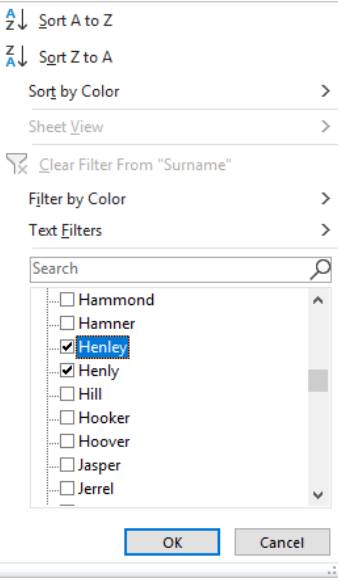

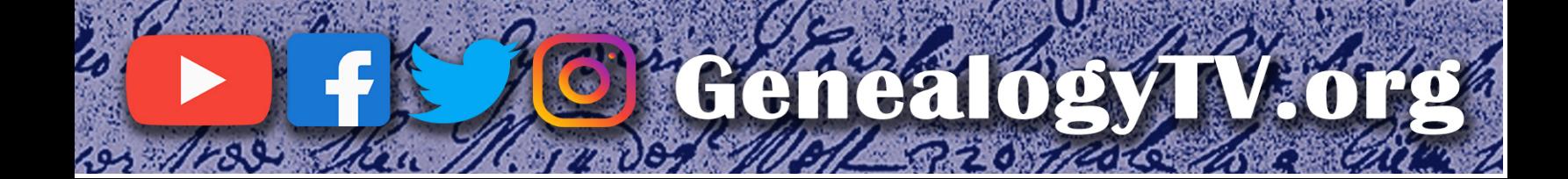